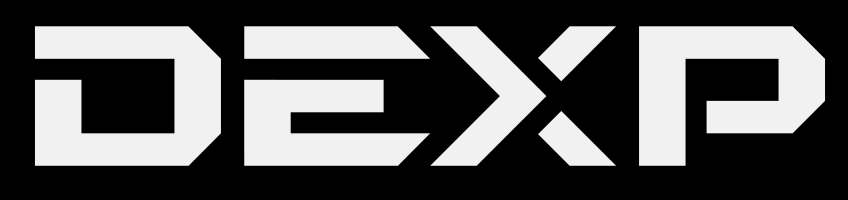

# РУКОВОДСТВО ПОЛЬЗОВАТЕЛЯ

**Ursus 10P 3G** 

# УВАЖАЕМЫЙ ПОКУПАТЕЛЬ!

Благодарим Вас за выбор продукции, выпускаемой под торговой маркой DEXP. Мы рады предложить Вам изделия, разработанные и изготовленные в соответствии с высокими требованиями к качеству, функциональности и дизайну. Мы уверены, что Вы будете довольны приобретением изделия от нашей фирмы. Перед началом эксплуатации прибора внимательно прочитайте данное руководство, в котором содержится важная информация, касающаяся Вашей безопасности, а также рекомендации по правильному использованию прибора и уходу за ним. Позаботьтесь о сохранности настоящего Руководства, используйте его в качестве справочного материала при дальнейшем использовании прибора.

# **1 Схема устройства**

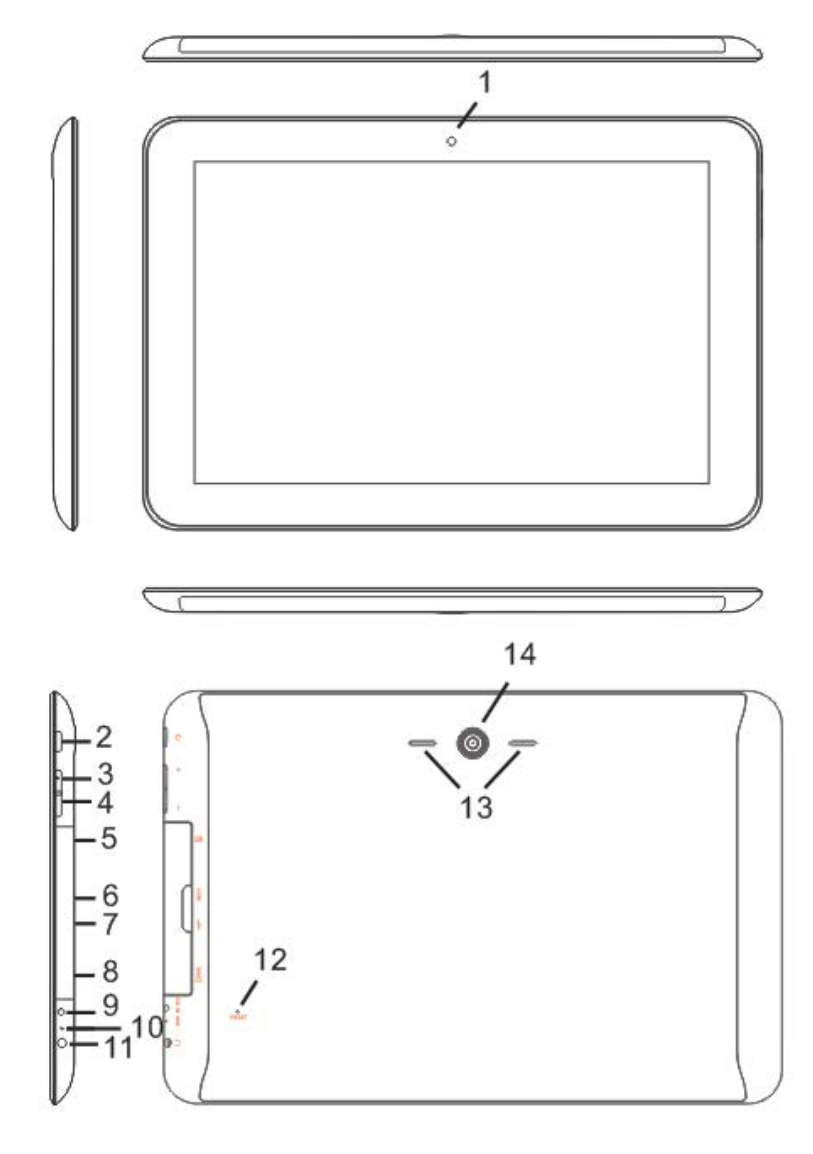

- **1. Передняя камера**
- **2. Клавиша POWER**
- **3. Громкость+**
- **4. Громкость -**
- **5. Разъём для карты памяти**
- **6. HDMI-разъём**
- **7. Micro USB-разъём**
- **8. SIM-карта**
- **9. Разъём питания**
- **10. Микрофон**
- **11. Разъём для наушников**
- **12. Клавиша RESET**
- **13. Динамик**
- **14. Задняя камера**

## **2 Включение и выключение**

**Включение:** Зажмите клавишу **POWER** на 2 секунды.

**Выключение:** Зажмите клавишу **POWER** на 2 секунды **→**нажмите **Выключить →** нажмите **OK. Включение/выключение режима полёта:** Зажмите клавишу **POWER** на 2 секунды **→**нажмите **Режим полёта.**

**Включение/выключение режима сна:** Нажмите клавишу **POWER** 1 раз.

## **3 Сенсорный экран**

**Нажатие:** нажмите 1 раз на желаемом объекте.

**Проведение пальцем:** приложите палец к экрану и проведите его в любую сторону, затем отпустите.

**Зажатие:** Задержите палец на желаемом объекте несколько секунд, и отпустите, чтобы увидеть возможные действия.

## **4 Использование карты памяти microSD**

- · Аккуратно вставьте карту в соответствующий слот до щелчка. Устройство распознает её, и Вы сможете сохранять на неё файлы.
- · Чтобы извлечь карту, перейдите в Настройки → Хранилище → Карта SD →Извлечь → OK. Затем слегка нажмите на карту в слоте, и она выступит, после чего извлеките ее из устройства.

*ВАЖНО:*

*Не вставляйте и не извлекайте карту памяти слишком часто, это может привести к её повреждению.* 

# **5 Начало пользования устройством**

## **Зарядка**

*ВАЖНО:*

*Вы также можете заряжать устройство с помощью USB-кабеля.* 

*.* Подключите адаптер к устройству, и затем в электрическую розетку. Для полной зарядки потребуется приблизительно 4 часа.

· Во время зарядки световой индикатор будет гореть красным. По завершении зарядки, индикатор погаснет.

### **Использование WLAN**

#### · **Включение WLAN**

Перейдите в Настройки→ WLAN Включите функцию.

· **Подключение к сетям WLAN**

Устройство выполнит автоматическое сканирование всех доступных сетей поблизости.

Значок **ВАЛИ** означает защищенную сеть, требующую ввода пароля.

1. Нажмите на желаемую сеть,  $\rightarrow$  при необходимости введите пароль,  $\rightarrow$  нажмите **Подключиться**.

2、Нажмите **Вернуться**, чтобы перейти обратно на домашний экран.

# **6 Клавиши и индикаторы**

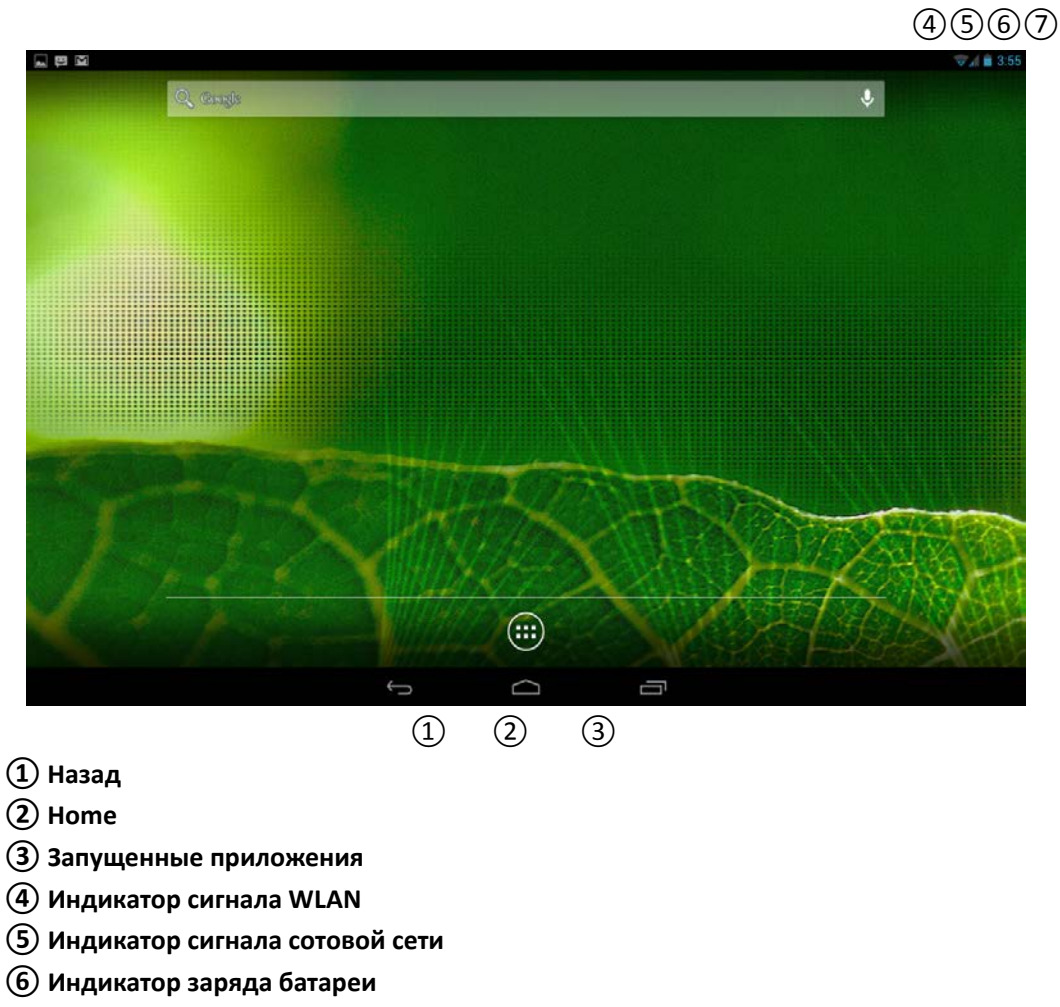

**⑦ Часы**

# **7 Блокировка экрана**

Для блокировки экрана нажмите клавишу **POWER** один раз. Также Вы можете установить автоматическую блокировку по прошествии заданного периода. Заблокированный экран выглядит так:

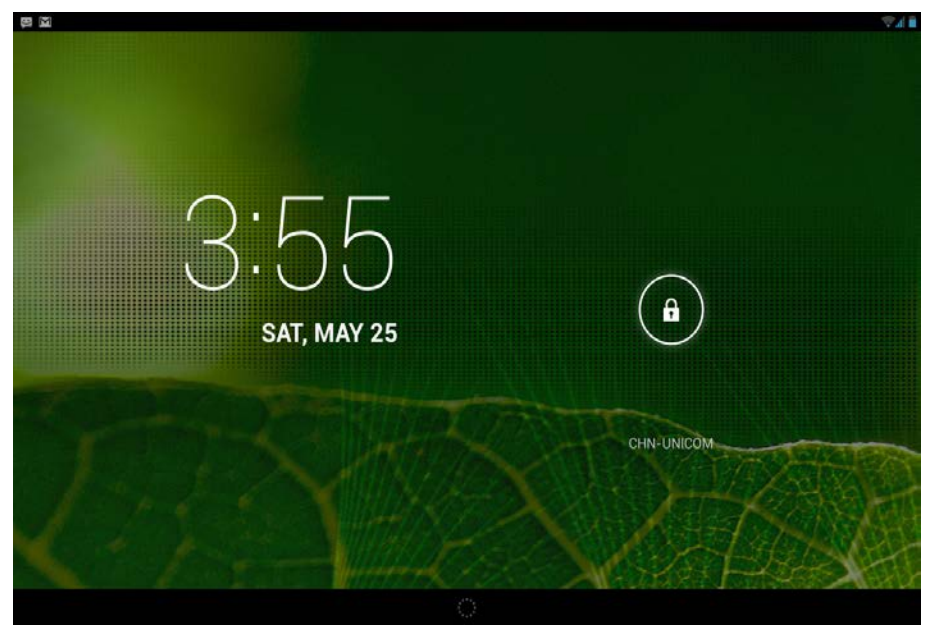

Перетяните замочек в любом направлении, чтобы разблокировать экран.

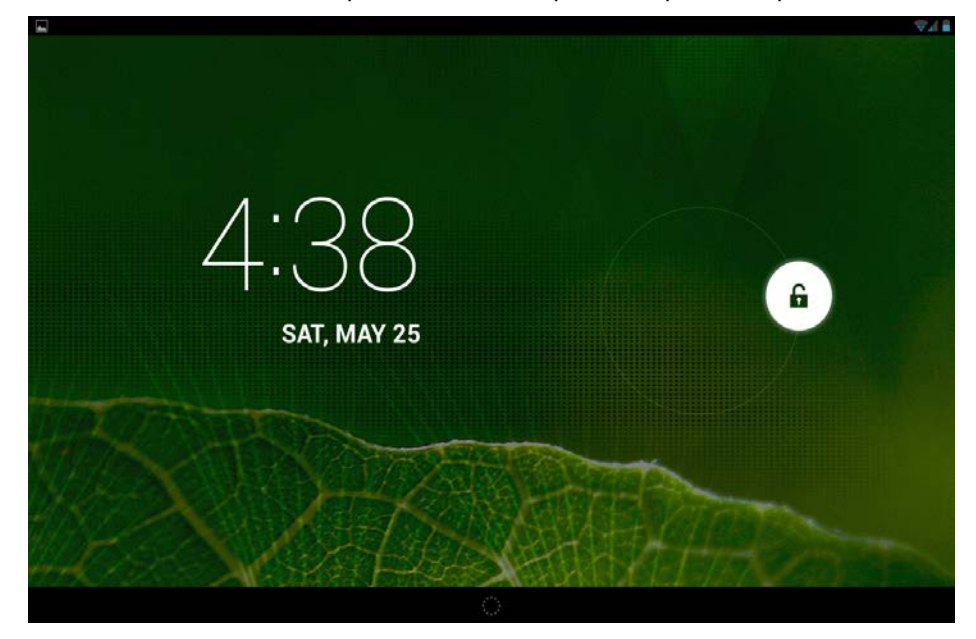

# **8 Предустановленные приложения**

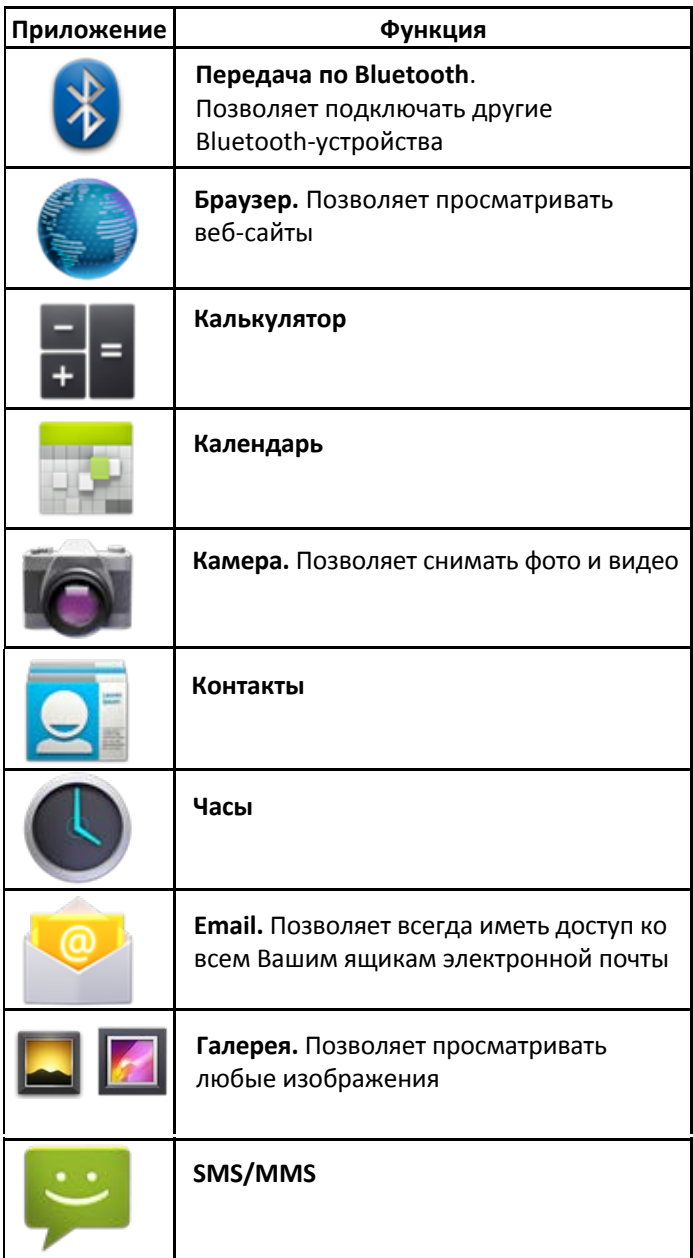

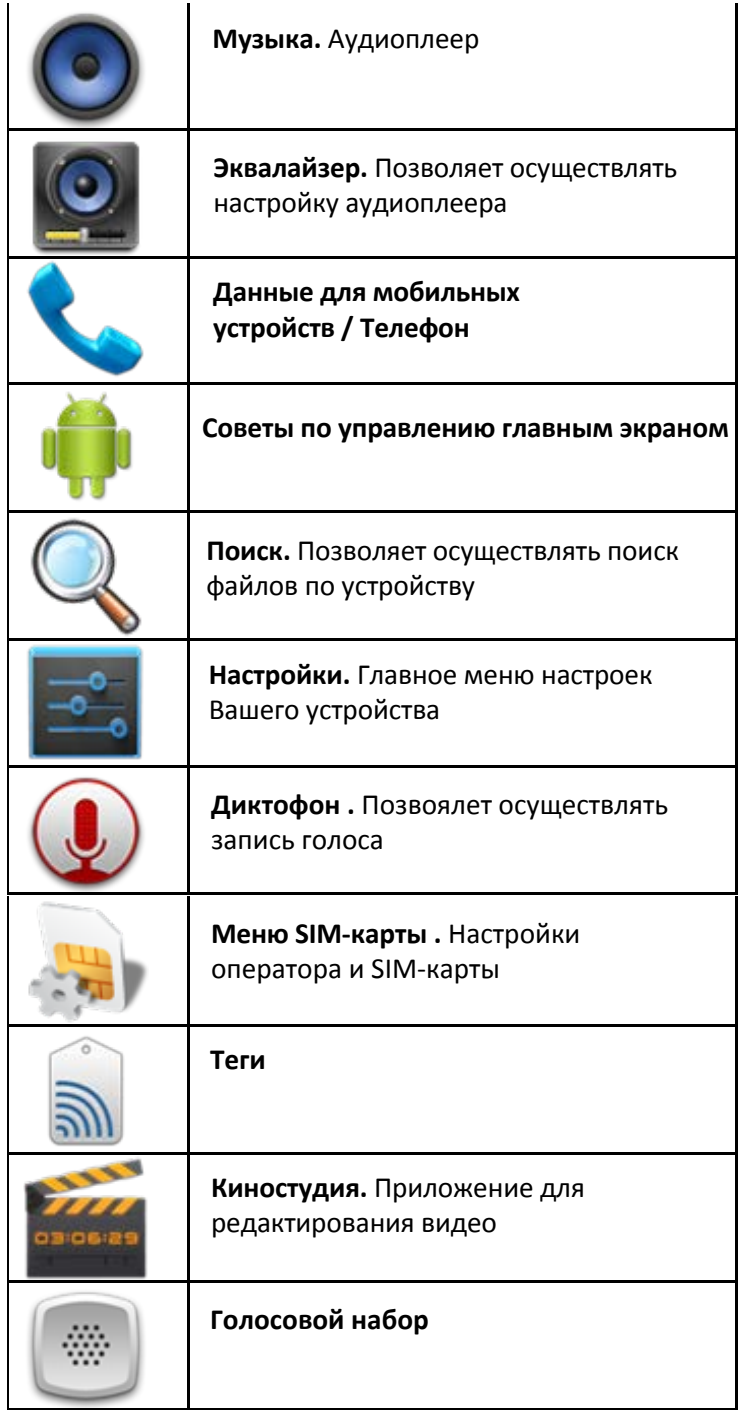

# **Предустановленные приложения Google**

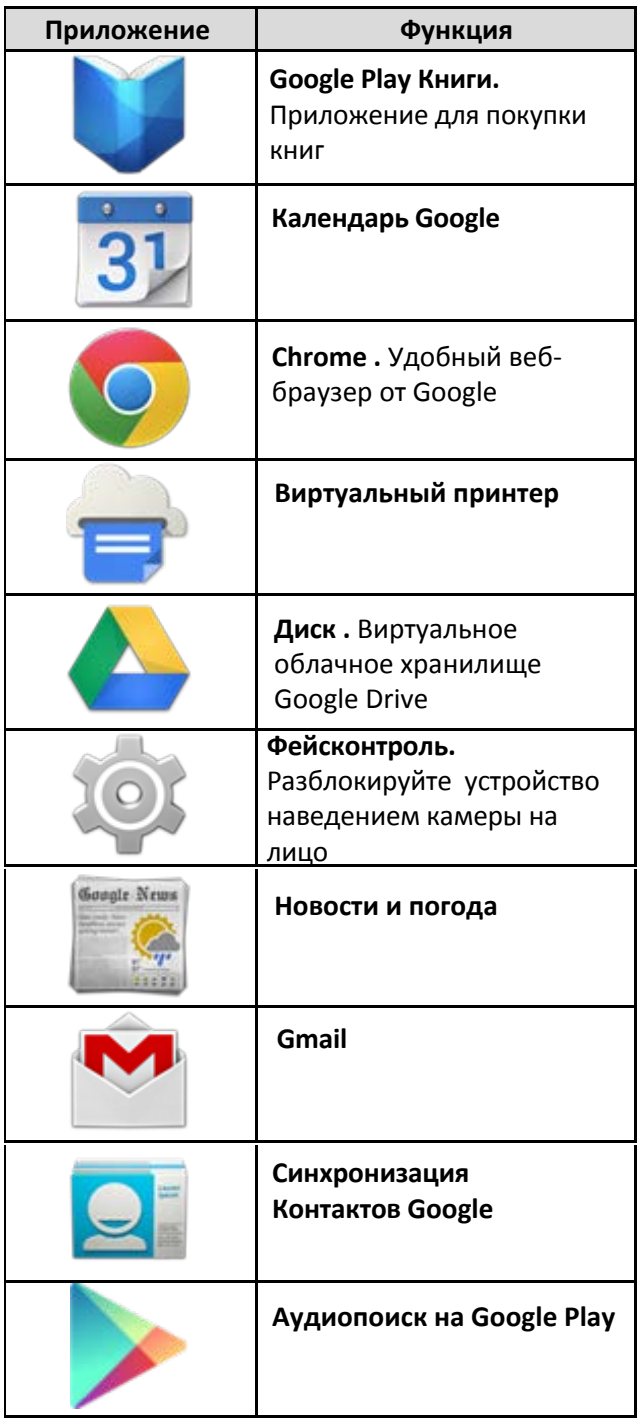

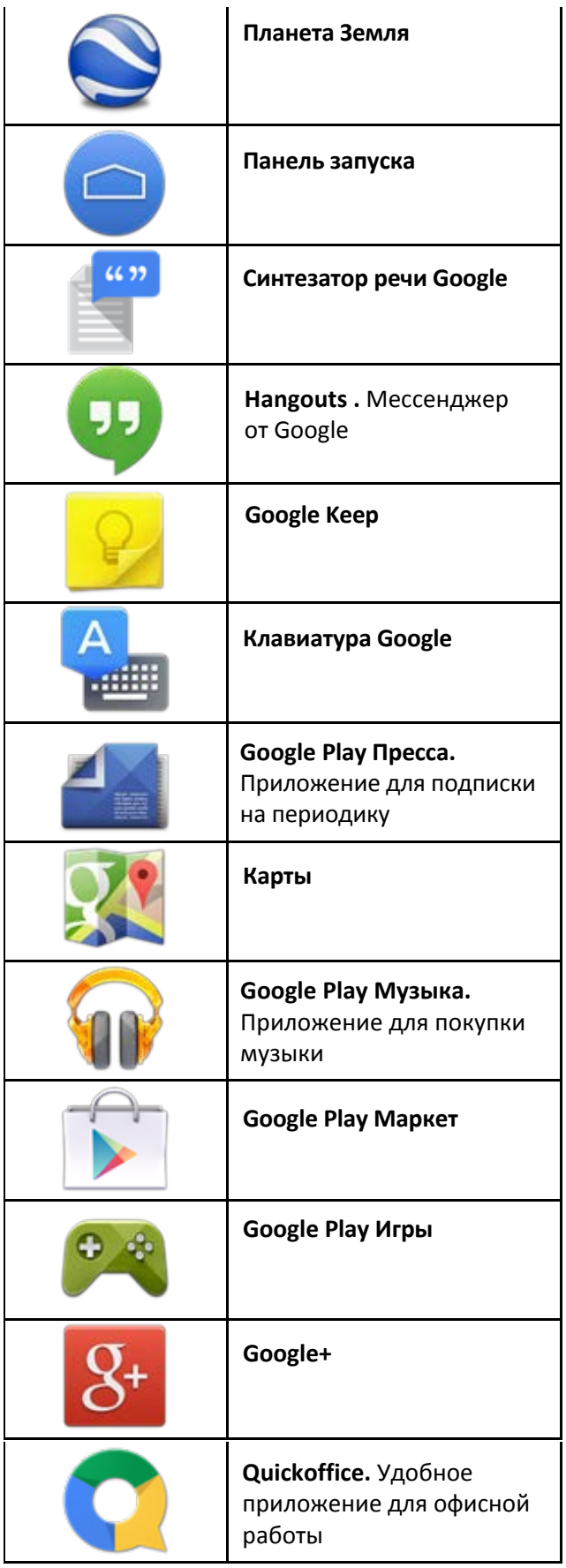

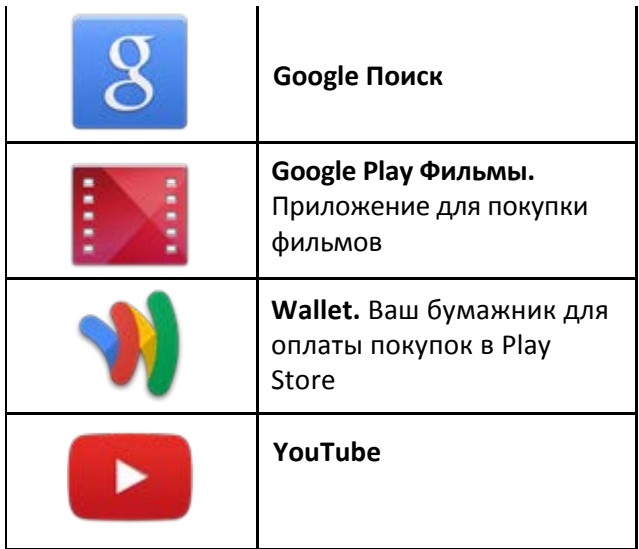

- $★$  Для перемещения значка на домашнем экране, задержите на нем палец, затем *перетяните его на свободное место домашнего экрана и отпустите.*
- ☆ *Задержите палец на значке, и перетяните его в область "×", чтобы удалить с домашнего экрана.*

☆ *ВНИМАНИЕ: Приведенные выше приложения могут быть предустановлены не в полном объёме. Их количество может отличаться в разных устройствах.*

## **9 Управление приложениями**

### **Установка приложений**

Любые загруженные бесплатно, либо купленные приложения можно быстро и легко установить на Ваше устройство с помощью приложения **Apk Installer**.

- 1. Скопируйте файл **.apk** на карту памяти SD, либо на USB-накопитель, **→** вставьте носитель в устройство.
- 2. Нажмите на значок .
- 3. Нажмите **Установить** и укажите местонахождение файла .apk (**Встроенная память** или **карта TF**).
- 4. Нажмите на файл **.apk → Установить**. Начнется установка, и по её завершении значок установленного приложения появится в меню **Приложения**.
- 5. Нажмите **Открыть,** чтобы запустить приложение, либо нажмите **Готово** для возврата к приложению **ApkInstaller**.

### **Загрузка приложений напрямую с вебсайтов**

Вы также можете скачивать любые приложения напрямую с вебсайтов, и затем устанавливать их на устройство.

- 1. Нажмите на значок для запуска **Браузера**.
- 2. Введите желаемый URL, и нажмите **Скачать** на ссылке желаемого приложения.
- 3. По завершении скачивания, задержите палец на скачанном файле (в **Истории загрузок**), **→** нажмите **Открыть → Установить**.

### **Удаление приложений**

Вы можете легко удалять любые установленные приложения.

- 1. Нажмите **Настройки → Приложения.**
- 2. Нажмите на приложение, которое хотите удалить, **→ Удалить**.
- 3. Нажмите **OK**, чтобы подтвердить выбор.

Также можно использовать **ApkInstaller** для удаления приложений.

- 1. Нажмите на значок .
- 2. Нажмите **Управление.**
- 3. Выберите **.apk-файл** для удаления из списка и нажмите **Удалить.**
- 4. Нажмите **OK** для подтверждения удаления.

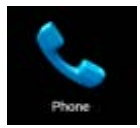

# **10 Телефон**

Вы можете пользоваться устройством как телефоном, нажав на значок .

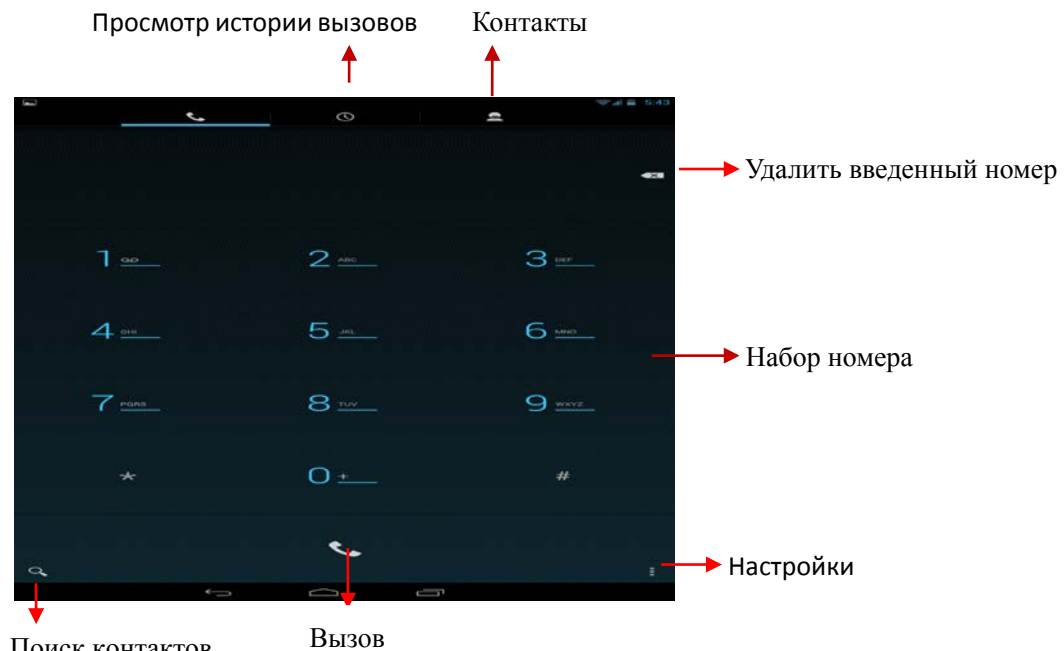

Поиск контактов

#### В меню контактов Вы увидите следующее

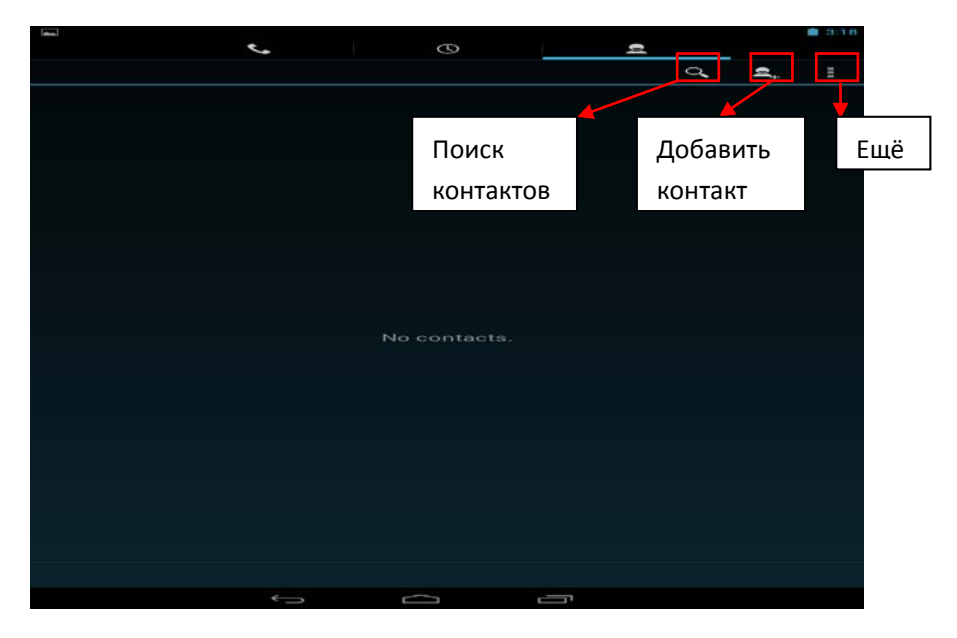

#### **Ещё**

- **Отображение контактов** Показывать все контакты, либо только настроить фильтр отображения.
- **Импорт/экспорт** Импорт из хранилища / Экспорт в хранилище /Поделиться видимыми контактами.
- **Аккаунты** Включение и выключение автоматической синхронизации данных приложениями.
- **Настройки** Устанавливайте мелодии звонка и настраивайте другие параметры.

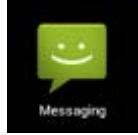

# **11 Сообщения**

#### **Просмотр сообщений**

Нажмите на значок приложений на домашнем экране.

- **Отправка сообщений**
- 1. Нажмите **Новое сообщение** в верхней части экрана, чтобы создать новое сообщение.
- 2. Выберите адресата сообщения в соответствующей графе.

*Можно как вводить номер вручную, так и выбирать уже существующие контакты.* 

3. Нажмите **Ввод сообщения**, чтобы начать ввод.

*Вы можете ввести текст и отправить SMS, либо приложить медиафайл, и отправить MMS.* 

4. Нажмите на значок стрелки, чтобы отправить сообщение.

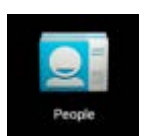

## **12 Контакты**

- 1. Прикоснитесь к значку контактов на домашнем экране.
- 2. В верхней части экрана Вы увидите **группы, все, избранные**.
- 3. Четыре кнопки в верхней правой части экрана нужны для управления контактами.

#### **Подробно**

- 1. Откройте контакты.
- 2. Если хотите увидеть подробные сведения, прикоснитесь к левой части контакта.
- 3. Все сведения будут отображаться справа.
- **Добавление контактов**
- 1. Чтобы добавить группу, нажмите **Группы** и на значок . Введите имя группы и контакта, следуя указаниям.
- 2. Для добавления одного контакта, нажмите Bce и значок **8.** . Введите необходимые данные контакта.

*Можно добавлять контакты с Вашего смартфона, с помощью аккаунта Google, Microsoft Exchange ActiveSync и т.д., данные контакта будут синхронизироваться.* 

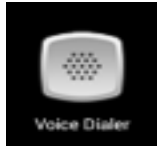

# **13 Голосовой набор**

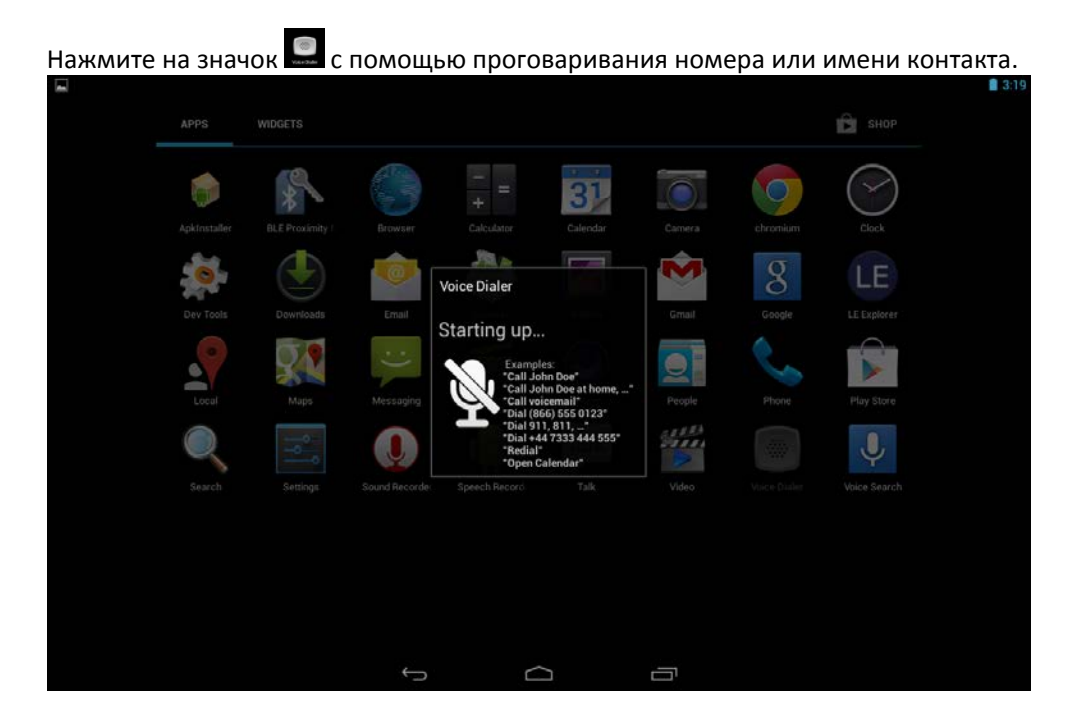

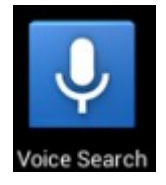

# **14 Голосовой поиск**

Нажмите на значок , и Вы увидите следующее окно:

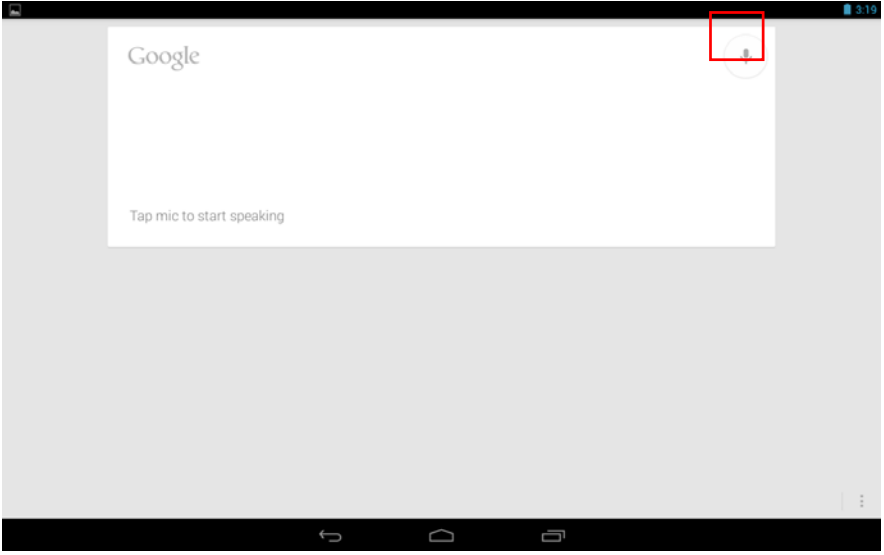

Нажмите на значок микрофона, и Вы перейдете к вводу поискового запроса голосом.

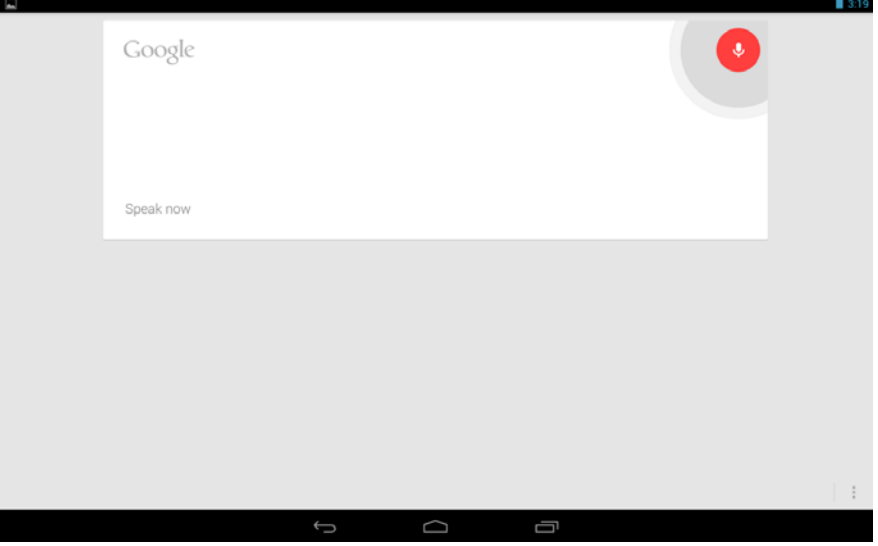

Сформулируйте Ваш запрос, и устройство начнет его обработку. Если устройство будет неспособно распознать слова, оно начнет автоматический поиск в Интнернете.

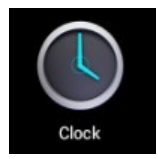

# **15 Часы**

## **Будильник**

Вы можете устанавливать будильник на Вашем устройстве.

- **Установка будильника**
- 1. Нажмите на значок $\heartsuit$ .
- 2. Нажмите на значок <sup>О</sup>, чтобы добавить новый будильник.
- 3. Установите необходимое время срабатывания будильника.
- 4. Выберите **Установить будильник.**
- 5. Подтвердите выбор, нажав **Готово,** или нажмите **Заново,** чтобы аннулировать все настройки**.**

#### *ВАЖНО***:**

- *Этот значок означает, что один или несколько будильников на* 

*данный момент активны.* 

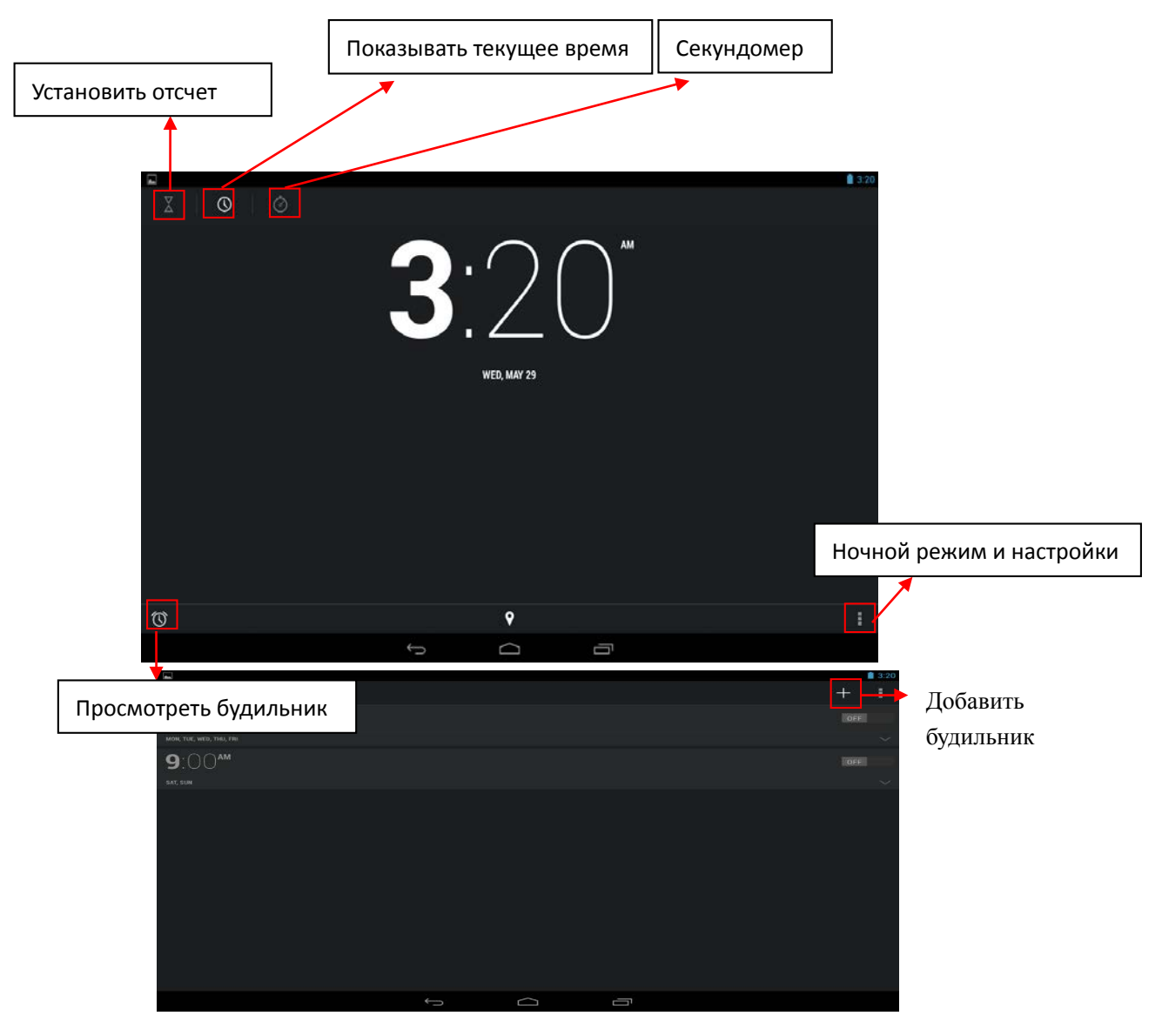

Для вывода дополнительных настроек нажмите **Настройки,** и выберите нужные в появившемся окне.

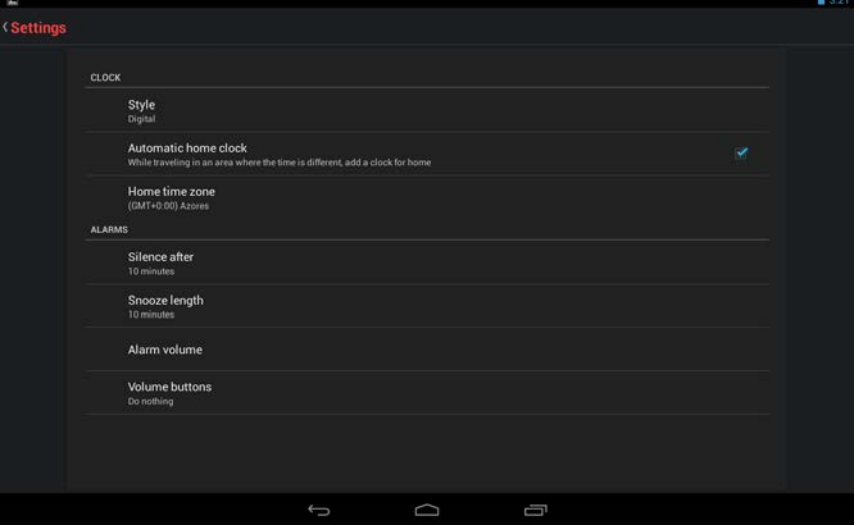

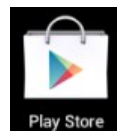

## **16 Магазин «Play Store»**

Онлайн-магазин Google содержит множество приложений, которые Вы можете загрузить в Ваше устройство. Первым делом убедитесь, что имеете доступное WLAN-подключение.

## **Загрузка приложений**

1. Нажмите на значок **и выберите Принять**.

#### *ВАЖНО***:**

 *При первом запуске Вам необходимо будет ввести Ваш логин. Если Вы еще не зарегистрировались, нажмите Новый.*

*Если у Вас уже есть аккаунт, нажмите Выход и введите свой логин и пароль, затем нажмите Готово.*

 *При первом вводе данных, Вам предложат ввести информацию о банковской карте:*

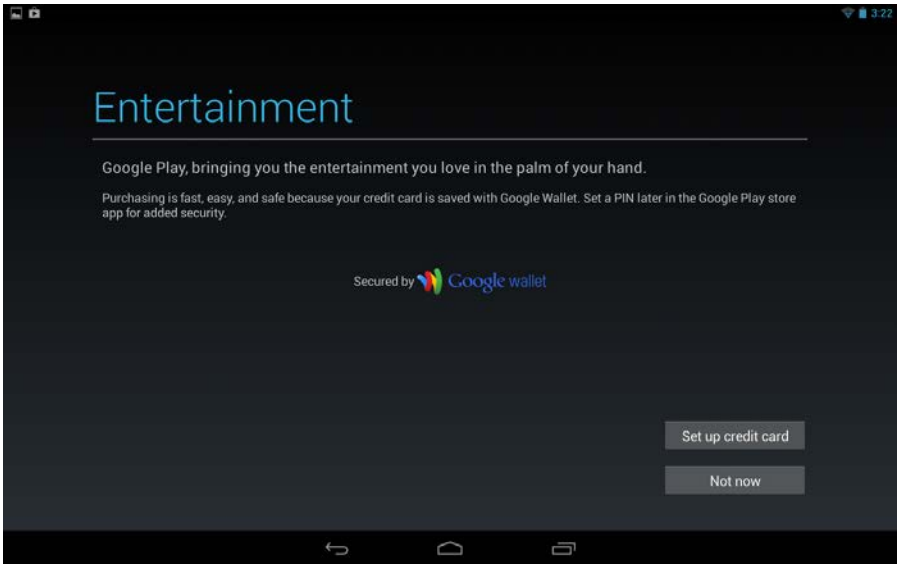

*Выберите Ввести данные карты и Вы увидите окно ввода:*

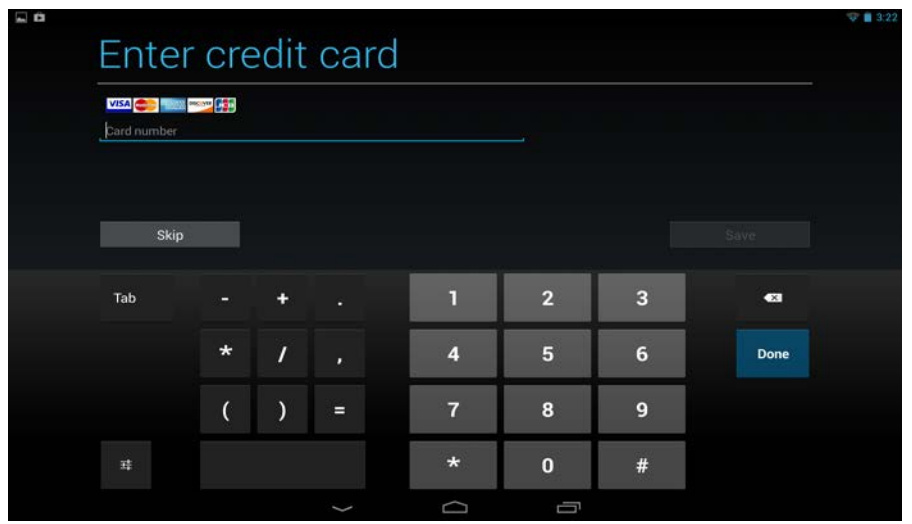

*Если Вы не хотите вводить данную информацию, нажмите Не сейчас для входа в онлайн-магазин.* 

- 2. Вы можете выбирать из представленной подборки, или выбрать **Приложения**/**Игры** в нижней левой части экрана, и просмотреть все приложения по категориям, кроме того можно выполнять поиск по названию приложения, нажав значок  $\mathbf{Q}$
- 3. Нажмите на любое приложение, которое хотите скачать, затем перейдите **→ Загрузить → Принять и загрузить**. Когда загрузка начнется, значок будет отображаться на панели статусов. Когда там отображается значок  $\leq$ , это значит, что загрузка уже завершена.
- 4. Проведите вниз от панели статусов и нажмите на уведомление **Установка завершена →** нажмите **Открыть,** чтобы запустить приложение, или **Удалить,** если Вам оно не нужно**.**
- 5. Нажмите клавишу **Назад** для возврата в Play Store.

#### **Меню магазина приложений**

Нажмите **Menu** для перехода в функциональное меню магазина.

**Поиск**

Просто введите название желаемого приложения и нажмите **Поиск**.

#### **Мои приложения**

Позволяет Вам видеть все загруженные Вами когда-либо приложения.

#### **Удаление приложений**

- 1. Выберите приложение для удаления.
- 2. Выберите **Удалить.**
- 3. Нажмите **OK** в появившемся окне.

#### **Обновление приложений**

- 1. Выберите приложение для обновления.
- 2. Нажмите **Загрузить → Принять и загрузить.**

#### **Настройки**

Вы можете настроить такие параметры, как **Уровень фильтрации** и **Настройки уведомлений.**

#### **Помощь**

При возникновении вопросов обращайтесь к данному разделу.

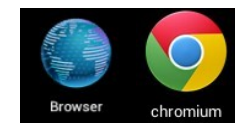

# **17 Браузер и Chrome**

## **Запуск браузера**

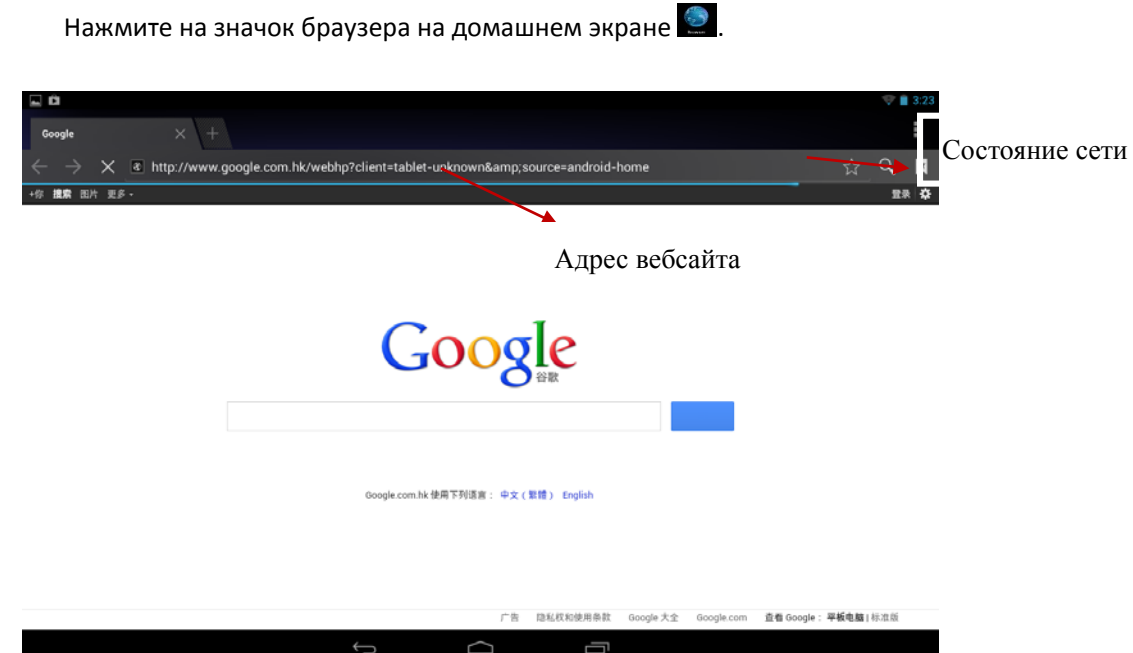

Вы можете пользоваться Интернетом при наличии соединения WLAN или Ethernet.

## **Опции браузера**

Нажмите клавишу, с изображением нескольких точек, чтобы увидеть меню:

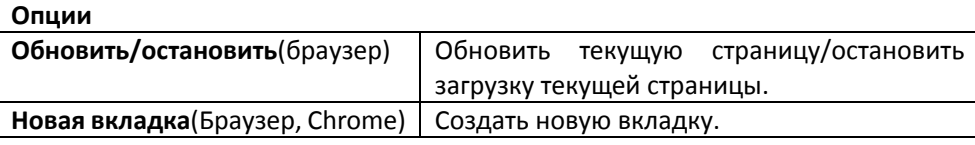

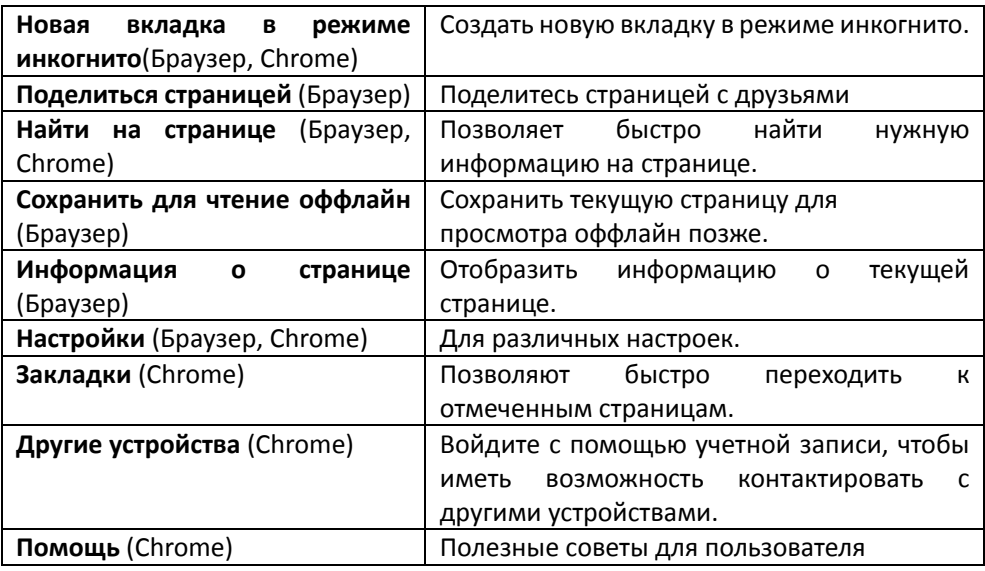

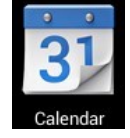

# **18 Календарь**

Нажмите на значок <mark>зъ</mark>

При первом использовании **Календаря** необходимо будет добавить **учётную запись Exchange** или **Gmail**. Введите логин и пароль, нажмите **Далее** и следуйте указаниям, чтобы завершить настройку. После этого Вы сможете пользоваться **Календарём**.

## **Просмотр календаря**

Все события с каждой учётной записи, которую Вы добавите, будут отображаться в календаре. Можно выбрать из нескольких видов отображения. Нажмите **Menu** и затем **Общий вид, по дням, месяцам и неделям.**

## **Общий вид**

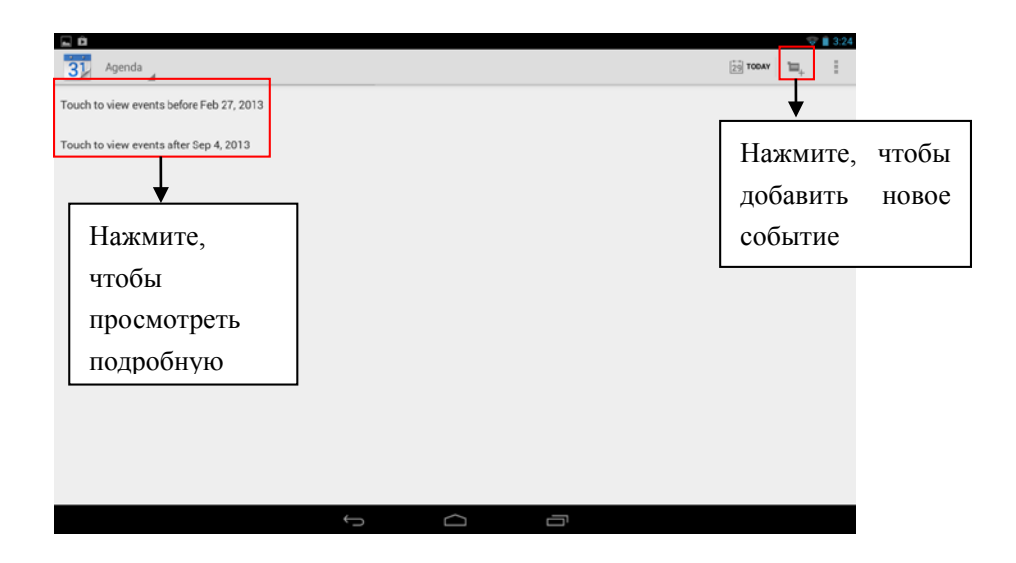

## **Вид по дням**

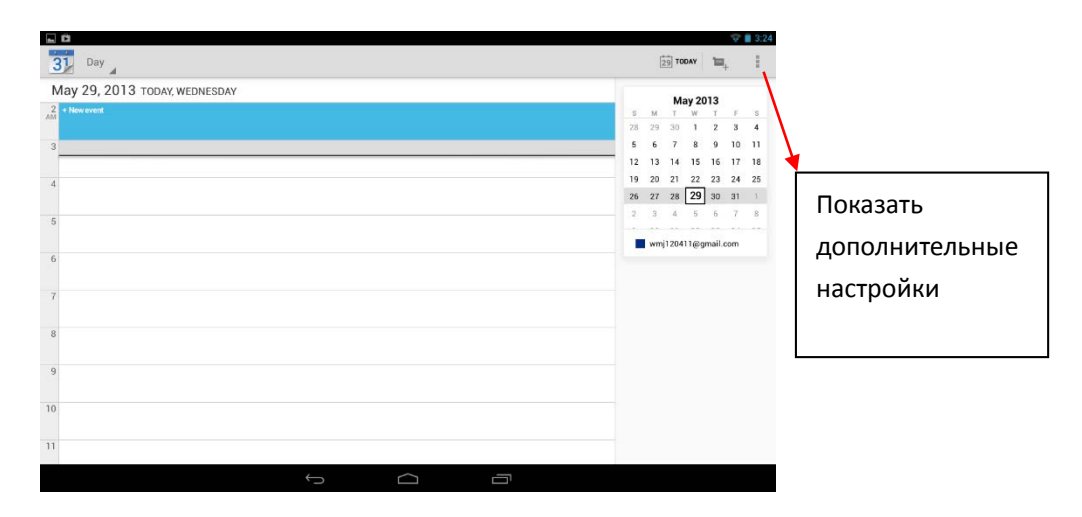

## **Вид по неделям**

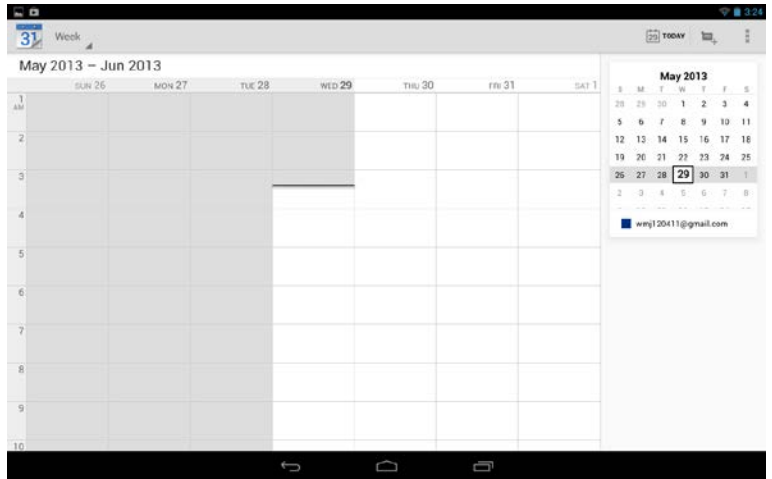

## **Вид по месяцам**

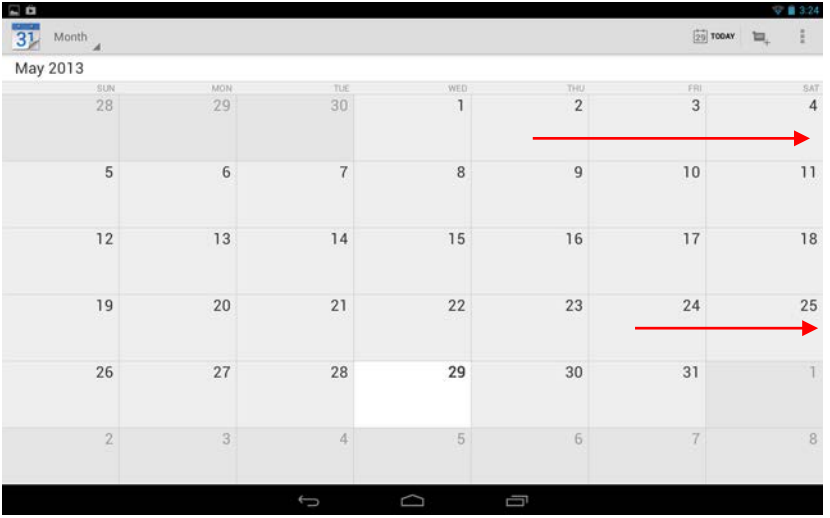

Перетягивайте вниз и вверх, чтобы просматривать прошедшие или будущие месяцы

Нажмите на события, чтобы увидеть подробные сведения

## **Создание нового события**

- 1. В **Календаре** нажмите клавишу **Menu** -> **Ещё** -> **Новое событие**.
- 2. Добавьте подробные сведения о событии.
- 3. Нажмите **Menu,** и затем **Показать дополнительные опции,** чтобы добавить подробные сведения о событии.
- 4. Прокрутите вниз к нижней части события и нажмите **Готово**.

## **Редактирование/Удаление/Просмотр события**

 Чтобы изменить событие, задержите на нем палец, затем нажмите **Редактировать событие**. Внесите нужные изменения, и по окончании нажмите **Готово**.

- Чтобы удалить событие, задержите на нем палец, и нажмите **Удалить событие.**
- Чтобы просмотреть событие, задержите на нем палец и нажмите **Просмотреть событие**.

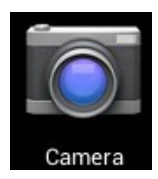

## **19 Камера**

Нажмите на значок .

## **Съёмка фото**

- 1. В меню Камеры нажмите на значок **О**, чтобы перейти в режим съёмки фото, и значок - для переключения между двумя камерами устройства; нажмите на значок , чтобы сделать снимок.
- 2. Ваш снимок сохранится автоматически.
- 3. Проведите влево, чтобы перейти в **Галерею** для просмотра фото.
- 4. Нажмите **Назад,** чтобы вернуться в меню **Камеры**.
- 5. Нажмите **Назад,** чтобы выйти из меню **Камеры** и вернуться на **Домашний экран**.

## **Съёмка видео**

- 1. Нажмите на значок  $\blacksquare$  для перехода к режиму видеосъёмки.
- 2. Нажмите , чтобы начать съёмку, и  $\Box$  чтобы завершить её.
- 3. Ваше видео будет сохранено автоматически.
- 4. Проведите влево, чтобы перейти в **Галерею** для просмотра видео.
- 5. Нажмите **Назад,** чтобы вернуться в меню **Камеры**.
- 6. Нажмите на значок  $\Box$  для возврата к режиму фото.
- 7. Нажмите **Назад,** чтобы выйти из меню **Камеры** и вернуться на **Домашний экран**.

#### **Режим панорамной съёмки**

- 1. Нажмите для перехода к режиму панорамной съёмки.
- 2. Нажмите для начала съёмки, и  $\blacksquare$  для завершения.
- 3. Снимок будет сохранен автоматически.
- 4. Для панорамного снимка необходимо медленно и плавно перемещать камеру

по горизонтали. Шкала **показывает нужное направление**, и если Вы отклонитесь от него, либо будете перемещать устройство слишком быстро, Вы увидите красный сигнальный значок.

- 5. Нажмите на значок **[O]** для возврата к режиму фото.
- 6. Нажмите **Назад,** чтобы выйти из меню **Камеры** и вернуться на **Домашний экран**.

### **Опции**

В главном меню **Камеры** нажмите , и Вы увидите значки, например  $\frac{1}{10}$  и <sup>Ow</sup>. Нажмите на любой из них, и откроются настройки.

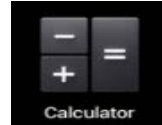

## **20 Калькулятор**

- 1. Нажмите на значок  $\frac{1}{4}$
- 2. Введите числа и желаемое действие.
- 3. Нажмите **Очистить,** чтобы удалить результат по одному символу, задержите палец на значке **Очистить,** чтобы удалить всё.

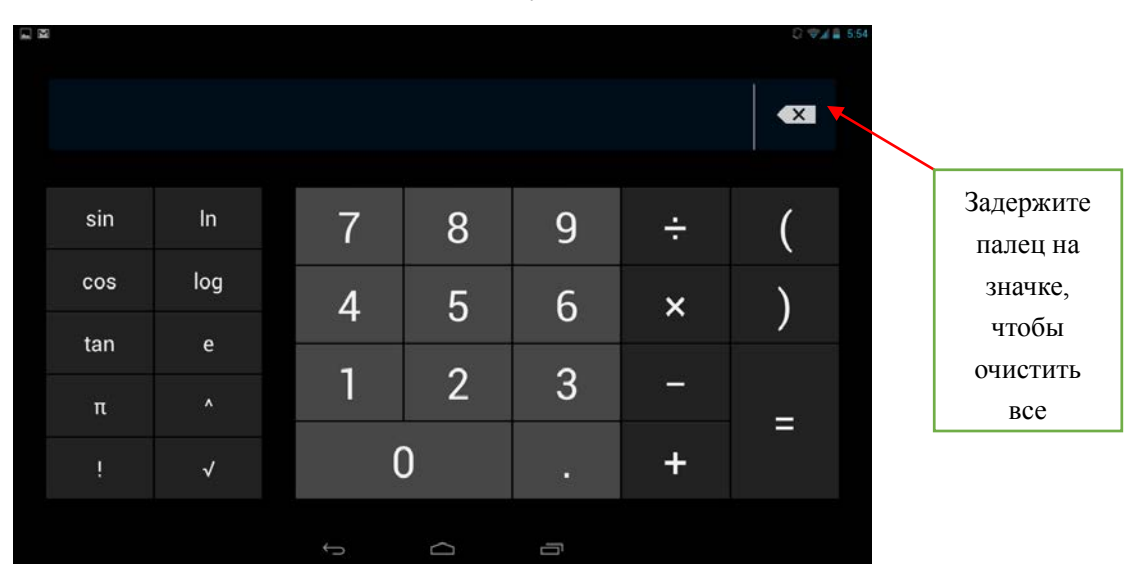

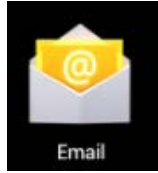

# **21 Email**

Устройство поддерживает работу с протоколами POP3 и SMTP.

### **Добавление учетных записей эл. почты**

Вы можете задать один или несколько почтовых ящиков, и иметь доступ к ним с Вашего устройства.

- 1. Нажмите на значок
- 2. В меню **Учетных записей** нажмите **Далее**.
- 3. Нажмите на строчку ввода **Email-**адреса **→** введите свой адрес.
- 4. Аналогичным способом введите пароль.
- 5. Нажмите **Готово**.
- 6. **Ручная настройка** *(опционально)*: Устройство автоматически настроит параметры сервера большинства популярных почтовых служб (*например gmail.com и т.д.)*. В любом случае, при необходимости Вы сможете настроить все параметры вручную.
- 7. Нажмите **Далее**.
- 8. Опционально: Введите имя аккаунта.
- 9. Введите тему письма **→** нажмите **Готово**.

### **Входящие**

- 1. Нажмите на значок $\Box$
- 2. Если Вы установили один почтовый аккаунт, он откроется автоматически. Если Вы установили несколько, они будут отображаться в меню **Учётные записи**.
- 3. Нажмите на желаемый аккаунт **→** и затем **Входящие**.

#### **Просмотр писем**

- 1. В меню **Входящие**, нажмите на любое письмо, чтобы открыть его.
- 2. Нажмите **Открыть** на файле в приложении (если он есть), чтобы открыть его с помощью соответствующей программы, или нажмите **Сохранить,** чтобы сохранить файл приложения на карту памяти SD.
- 3. Чтобы ответить на письмо, нажмите **Ответить,** или **Ответить всем**.
	- a. Введите текст письма в поле сообщения.

b. Нажмите **Отправить,** чтобы немедленно послать письмо, **Сохранить черновик,** чтобы сохранить письмо без отправки, или **Удалить -** для удаления письма.

#### **Создание письма**

- 1. В меню **Входящие** нажмите на значок
- 2. Введите адресата в графе **Кому**.
- 3. Если вы хотите добавить какие-либо дополнительные адреса (Копия и Скрытая копия), перейдите в **→ Добавить Копию/Скрытую копию**, и затем введите email-адрес .
- 4. Нажмите на графу **Темы** и введите тему письма.
- 5. Нажмите на область **Новое письмо** и введите текст письма.
- 6. Если необходимо, нажмите на значок и приложите файл (ы).
- 7. По завершении нажмите **Отправить.**

#### **Редактирование учётных записей**

- 1. Нажмите на значок
- 2. В меню **Входящие** выберите **Настройки.**
- 3. Настройте все параметры по своему предпочтению.
- 4. Нажмите **Назад**, чтобы вернуться в меню **Входящие**.

#### **Удаление учётных записей**

При наличии нескольких учётных записей, если Вы удалите установленную по умолчанию на данный момент, следующая запись автоматически встанет на её место.

- 1. Нажмите на значок
- 2. В меню **Входящие**, выберите **Настройки**.
- 3. Нажмите на аккаунт, который хотите удалить.
- 4. В правом окне **Опций учётной записи** нажмите **Удалить учётную запись**.
- 5. Подтвердите выбор, нажав **OK**.

#### **Установка учётной записи по умолчанию**

Вам необходимо иметь один аккаунт, установленный по умолчанию. Если у Вас несколько аккаунтов, выберите один из них (наиболее часто используемый).

- 1. Нажмите на значок $\sim$
- 2. В меню **Входящие**, выберите **Настройки**.
- 3. Нажмите **Учётная запись по умолчанию**.

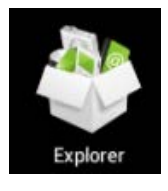

## **22 Менеджер файлов**

Выберите значок для отображения всех файлов на устройстве *Внутренняя память, карта памяти SD, USB).* Кроме того с помощью **Менеджера файлов**  можно легко устанавливать приложения.

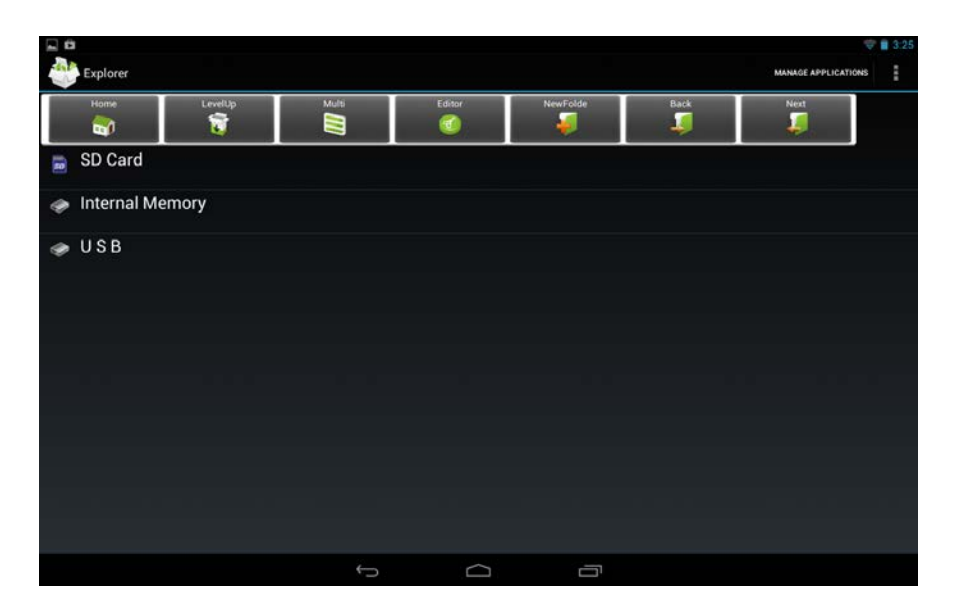

#### **Значки и их значение**

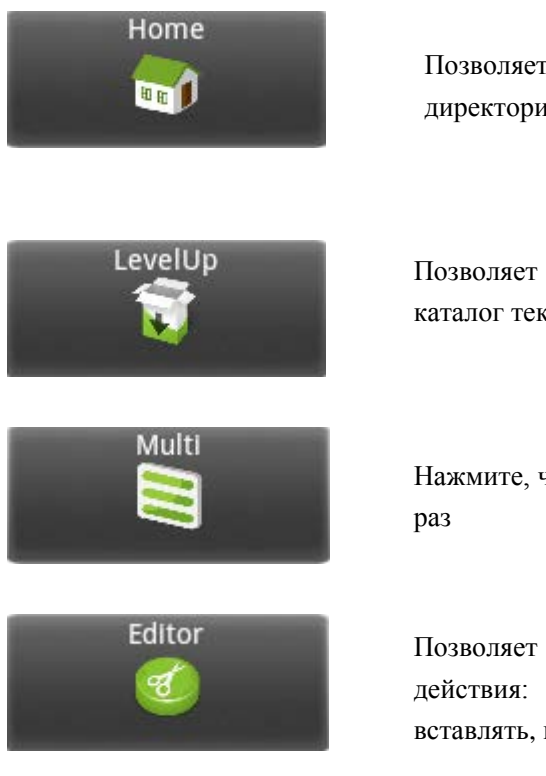

Позволяет перейти в корневую директорию менеджера файлов

Позволяет перейти в родительский каталог текущей директории

Нажмите, чтобы выбрать несколько объектов за

Позволяет производить с файлом различные действия: копировать, удалять, перемещать, вставлять, переименовывать.

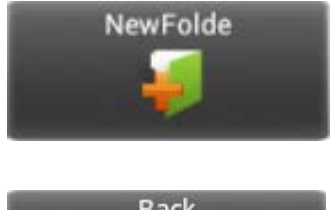

Нажмите, чтобы создать новую папку

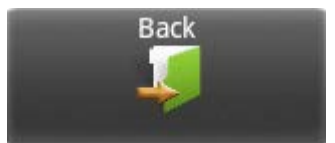

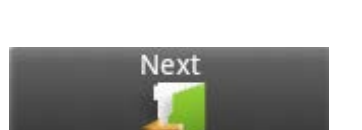

Нажмите для возврата на предыдущую страницу

Нажмите для перехода на следующую страницу

## **Удаление файлов**

Задержите палец на файле или папке **→** затем нажмите **Удалить.**

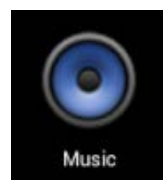

# **23 Аудиоплеер**

#### **Загрузка музыки**

#### **Загрузка через USB**

Можно переносить музыку с ПК на карту памяти устройства.

- 1. Когда карта памяти находится в устройстве, и оно показывает домашний экран, подключите комплектный USB-кабель к устройству и ПК. Устройство должно показывать значок на панели статусов.
- 2. Нажмите на значок  $\mathbb{R}^n$ , и устройство выдаст сообщение об успешном подключении. Нажмите на сообщение, чтобы открыть хранилище. Во время подключения невозможно использовать данные на карте памяти.
- 3. Нажмите **Включить режим USB-накопителя.**
- 4. Нажмите **OK** для подтверждения.
- 5. Перетяните желаемые композиции в окно карты памяти.
- 6. По окончании копирования нажмите **Выключить режим USB-накопителя**.

### **Прослушивание музыки**

- 1. Нажмите на значок $\bigodot$ .
- 2. Нажмите на любой аудиофайл из списка альбомов/артистов/композиций/плейлистов для воспроизведения.
- 3. Нажмите на значок  $\blacksquare$ , для приостановки воспроизведения.
- 4. Для возврата в предыдущие меню, не останавливая воспроизведение, нажмите клавишу **Назад** для возврата на домашний экран.

В меню прослушивания Вы можете: **просматривать тексы песен**, **воспроизводить** / **приостанавливать воспроизведение**, **переключаться к предыдущей / следующей композиции**, **включать повтор воспроизведения**, **воспроизведение вразброс** и т.д.

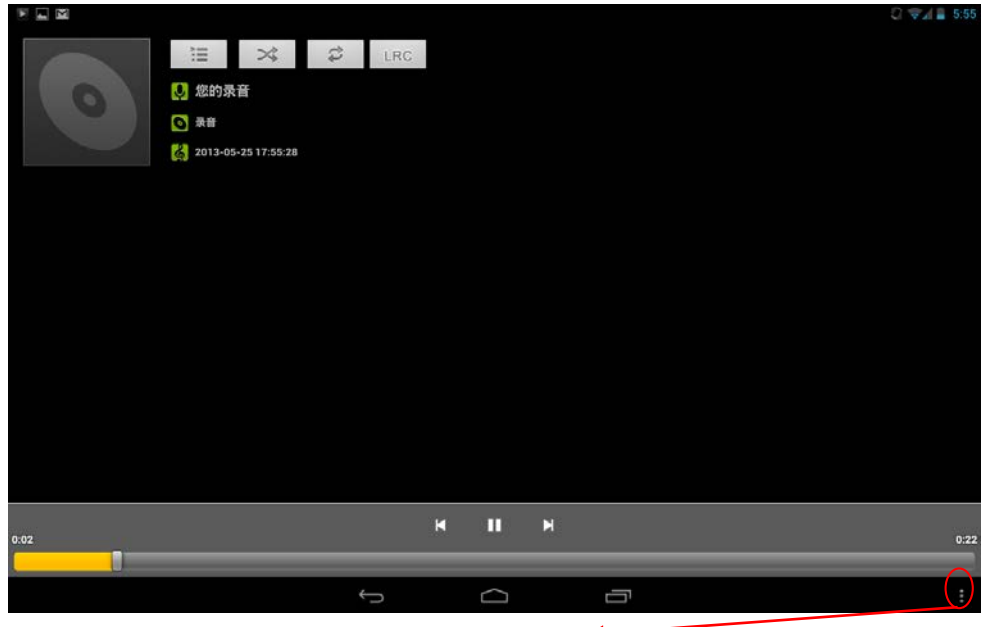

Здесь Вы можете найти дополнительные настройки:

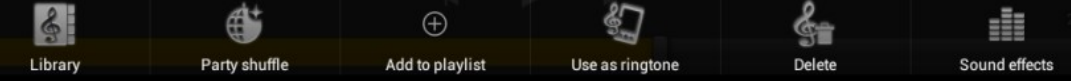

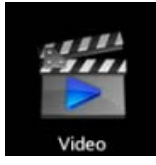

# **24 Видеоплеер**

## **Просмотр видео**

- 1. Нажмите на значок
- 2. Выберите желаемое видео.
- 3. Нажмите на экран во время просмотра, Вы увидите следующие опции:

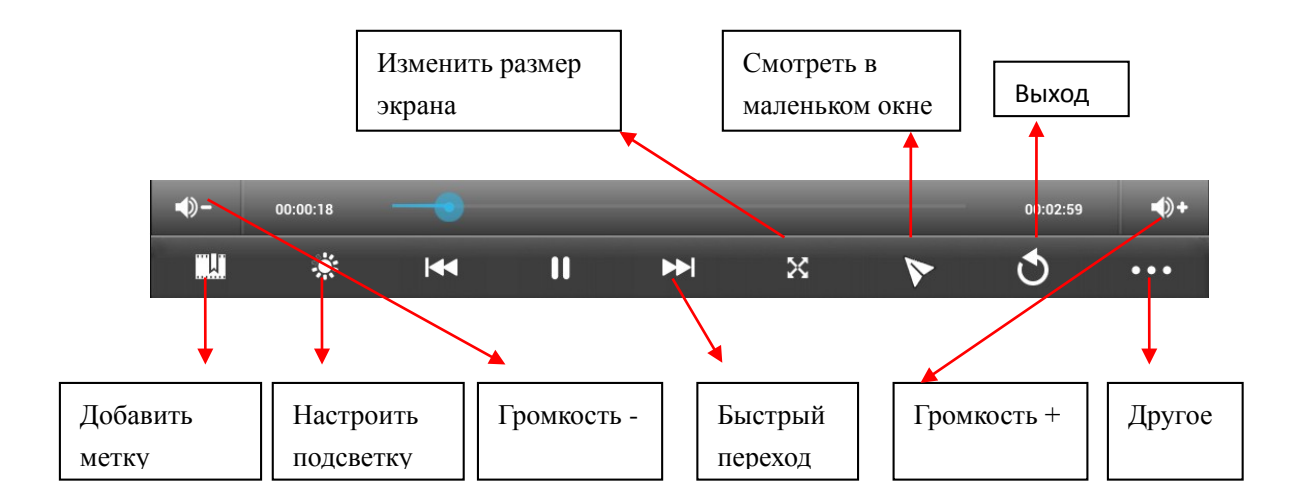

## **Другие опции**

#### **Удалить метку и смотреть сначала**

Во время воспроизведения видео, имеющего метку, нажмите на него, и метка будет удалена.

## **Play mode**

Вы можете выбрать режим воспроизведения: **Один раз.** По окончании видео, воспроизведение прекратится. **Повторить одно.** Текущее видео будет повторно воспроизводиться циклически. **Повторить всё.** Все видео будут воспроизводиться повторно.

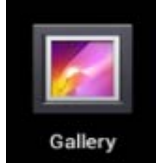

# **25 Галерея**

## **Просмотр альбомов**

- 1. Нажмите на значок $\blacksquare$ **ИЛИ**
- 2. Откройте **Галерею** прямо из **Камеры,** нажав на миниатюру в правом верхнем углу.

В **Галерее** вы можете просматривать подробные сведения о каждом альбоме, а также удалять альбомы.

## **Просмотр изображений**

### **Просмотр изображений**

Нажмите на любое изображение для просмотра его на полный экран.

#### **Просмотр слайд-шоу**

- 1. Нажмите на любое изображение.
- 2. Нажмите **Настройки** в верхней части экрана. В списке вы увидите опцию **Слайдшоу**. Выберите её.
- **Редактирование изображений**
- 1. Нажмите на любое изображение
- 2. Нажмите **Настройки** в верхней части экрана. В списке вы увидите опцию **Редактировать/Обрезать**. Выберите одно из двух действий.
- **Подробные сведения об изображении**
- 1. Нажмите на любое изображение
- 2. Нажмите **Настройки** в верхней части экрана. В списке вы увидите опцию **Подробно.** Выберите её.
- **Установка изображений в качестве обоев**
- 1. Нажмите на любое изображение
- 2. Нажмите **Настройки** в верхней части экрана. В списке вы увидите опцию **Установить в качестве обоев**.
- 3. Нажмите **Установить как, Обои.**

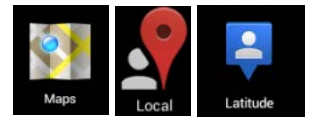

## **26 Карты и навигация**

На устройстве предустановлено приложение **Google Maps** для Android, включающее в себя карты и навигацию.

#### *ВАЖНО:*

*При первом запуске будет необходимо WLAN-соединение для загрузки карт..*

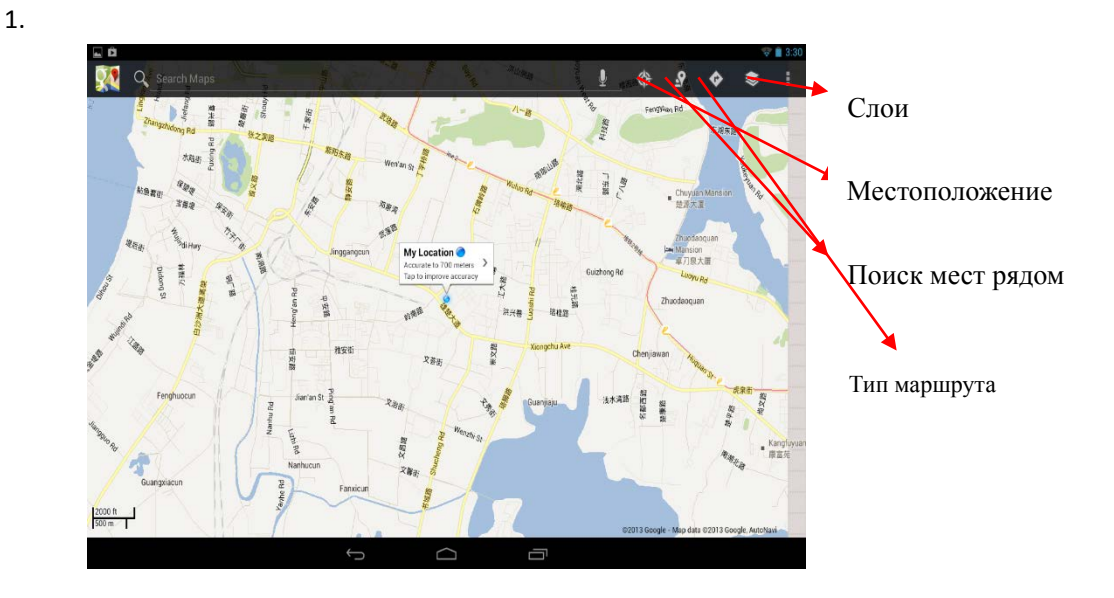

### **Поиск друзей**

Сервис **Google Latitude** позволяет Вам и Вашим друзьям видеть местоположения друг друга и обмениваться статусными сообщениями.

#### **Регистрация в Latitude**

Во время просмотра карты выберите **Настройки**, **Регистрация в Latitude**.

#### **Пользование Latitude**

После регистрации Вы сразу можете начать использование сервиса. Во время просмотра карты выберите **Настройки**, **Latitude**

#### **Приглашение друзей для обмена данными о местонахождении**

Вы можете обмениваться данными в сервисе только с теми друзьями, которым Вы

отправили приглашения.

- 1. Откройте **Latitude, Настройки** и нажмите **Добавить друзей.**
- 2. Нажмите **Выбрать из контактов** или **Добавить по адресу e-mail** в открывшемся меню.

Добавьте друзей из Ваших контактов, либо введите один или более e-mail адресов, разделенные запятыми, в зависимости от варианта, выбранного Вами.

3. Нажмите **Добавить друзей** в нижней части экрана. Если Ваши друзья уже пользуются Latitude, они получат уведомление по электронной почте, или в самом сервисе. Если же они еще не пользовались сервисом, они получат приглашения зарегистрироваться с помощью их аккаунтов Google.

#### **Ответ на приглашение**

Когда друг отправляет Вам приглашение, Вы можете отреагировать несколькими способами:

**Принять и отправить свои данные.** Вы и Ваш друг будете видеть местонахождения друг друга.

**Принят, но скрыть моё местонахождение.** Вы сможете видеть местонахождение друга, но он не сможет видеть Ваше.

**Не принимать.** Обмена данными не будет.

#### **Отображение местонахождения Ваших друзей**

Координаты друзей можно просматривать в виде карты или списка. На карте каждый друг отображается в виде метки с фотографией, установленной Вами на его контакт.

#### **Управление обменом данными с друзьями**

Нажмите на метку друга на карте, либо в списке, чтобы просмотреть его профиль. В меню профиля Вы можете общаться с другом и управлять настройками приватности.

**Показывать на карте.** Показывает местонахождение друга на карте.

**Чат Google Talk.** Откройте чат-окно с другом. **Отправить письмо** открывает Gmail с полем сообщения для друга.

**Скрыть информацию от друга.** Прекращает обмен данными с конкретным другом. Чтобы возобновить обмен, нажмите **Открыть информацию другу**.

**Показывать только информацию о городе.** Показывает только город, в котором Вы находитесь, а не улицу. Чтобы начать делиться более точным местоположением, нажмите **Максимально точные координаты**.

**Удалить.** Удаляет контакт из списка Ваших друзей.

#### **Управление отправляемой информацией**

Откройте **Latitude**, введите своё имя, и нажмите **Редактировать настройки приватности**.

**Определять моё местоположение.** Позволить сервису определять и обновлять информацию о Ваших перемещениях. Частота обновления зависит от нескольких факторов, таких как уровень заряда батареи, и частоты Вашего перемещения.

**Задать моё местоположение.** Задайте Ваше местоположение, которое будут видеть друзья самостоятельно.

**Скрыть моё местоположение.** Скрывает все данные о местонахождении от всех друзей.

**Выйти из Latitude.** Закрытие сервиса и прекращение обмена данными о местоположении со всеми друзьями.

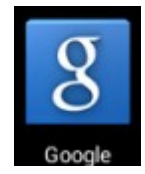

# **27 Google**

Нажмите на виджет **Google** на домашнем экране, либо нажмите на значок .

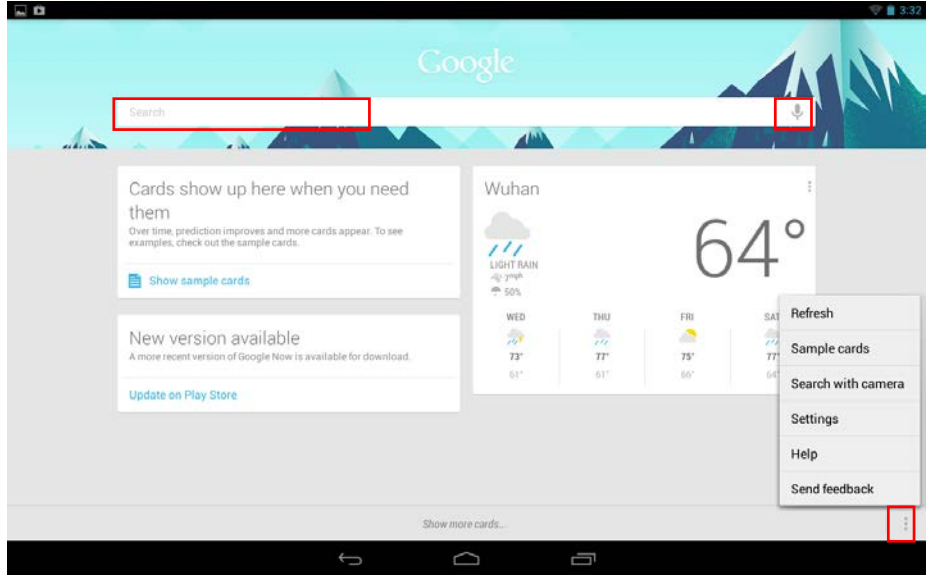

- Нажмите на левую строку, чтобы ввести запрос для поиска.
- Нажмите на значок микрофона, чтобы воспользоваться голосовым вводом.
- Нажмите на значок с тремя точками, чтобы вывести меню.

## **30 WLAN**

#### **Подключение к сетям WLAN**

- 1. Нажмите **Настройки -> WLAN.**
- 2. Нажмите на значок **WLAN** в верхней части экрана, чтобы включить функцию.
- 3. Нажмите на желаемую сеть, чтобы к ней подключиться.

#### *ВАЖНО:*

- *Если сеть не защищена паролем, Вам нужно будет только подтвердить решение, нажав Подключиться.*
- *Если сеть защищена паролем, Вам необходимо будет ввести его для пользования сетью.*

#### **Получение уведомлений о доступных сетях поблизости**

По умолчанию когда функция WLAN включена, Вы будете получать уведомления на панели статусов при обнаружении устройством доступной сети поблизости.

1. Включите WLAN.

В окне настроек WLAN проверьте, включена ли функция уведомления о доступных сетях. Вы можете включать и выключать её в любое время.

## **Добавление сети WLAN**

- 1. Включите WLAN.
- 2. В меню **настроек WLAN** нажмите **Добавить сеть** (в верхней части экрана).
- 3. Введите SSID (имя) сети. Если сеть защищена, войдите в меню **Безопасность** и затем выберите тип защиты сети.
- 4. Введите все необходимые данные.
- 5. Нажмите **Сохранить**.

Вход будет осуществлен, и все введенные Вами данные будут теперь сохранены и вводиться автоматически.

## **Забыть сеть WLAN**

Вы можете удалить все данные о любой сети из устройства.

- 1. Включите WLAN.
- 2. В меню настроек WLAN, задержите палец на **Имени сети**.

3. Нажмите **Забыть** в появившемся окне.

### **Настройки WLAN**

### **WLAN-сети**

Отображает список всех сетей, к которым Вы подключались, а также сетей, найденных при последнем поиске.

#### **Добавление сети WLAN**

Вы можете добавить сеть, вписав её SSID (имя) и тип защиты.

## **Расширенные настройки WLAN**

#### **Сетевые уведомления**

Поставьте галочку, чтобы получать уведомления о доступных сетях поблизости.

#### **Оставлять WLAN включенным в спящем режиме**

Вы можете задавать случаи, когда WLAN будет отключаться. Автоматическое отключение WLAN в спящем режиме помогает экономить заряд батареи.

#### **MAC-адрес**

Media Access Control (MAC) - адрес устройства при подключении к сетям WLAN.

#### **IP-адрес**

Internet Protocol (IP) – адрес, присвоенный устройству сетью WLAN (если Вы не используете статический IP-адрес).

# **Настройки**

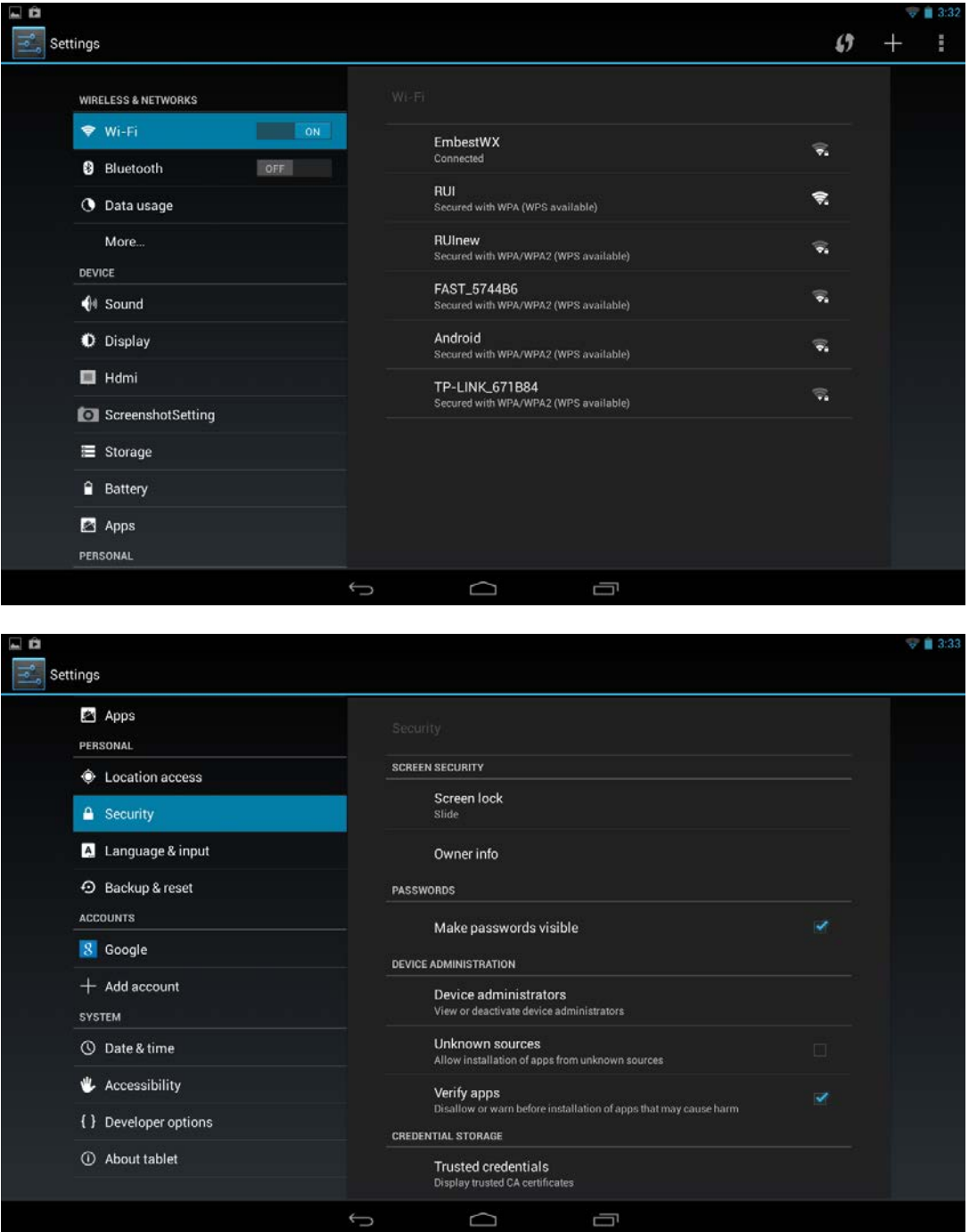

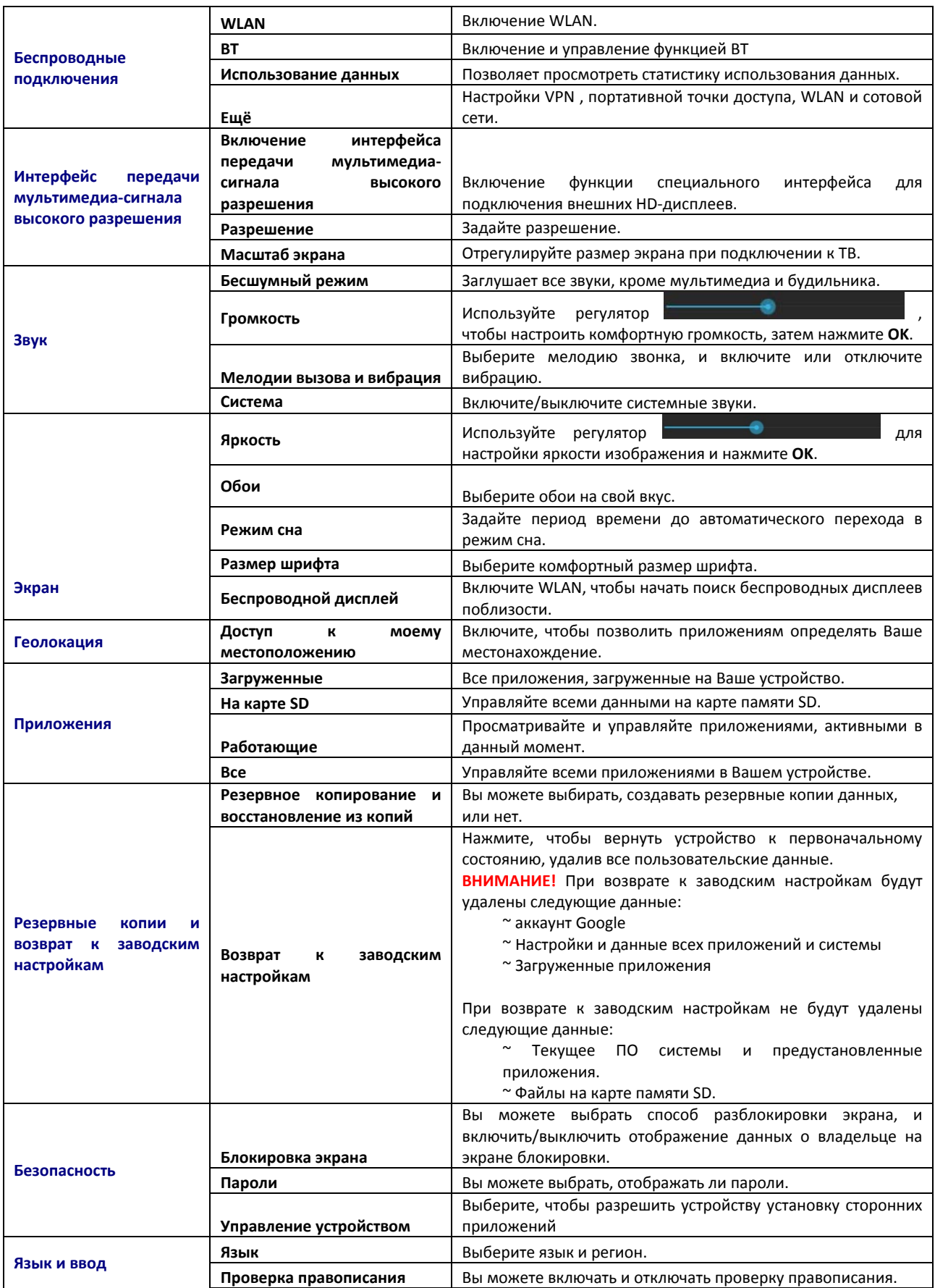

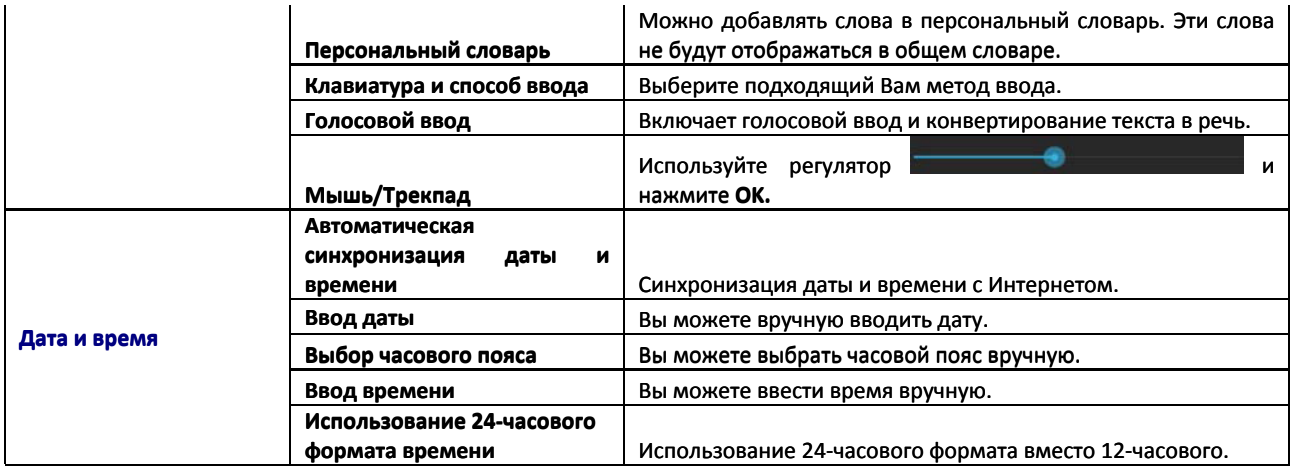

## **Дополнительная информация**

Производитель: Топ Джой Интернэшенл Груп Лимитед. 2 эт., Зд. 3, промпарк Анда Электроникс, шоссе Чунцин, Хепин, г. Фуён, р-н Баоань, Шэньчжэнь, Ки<mark>т</mark>ай.

Импортер: ООО «Сопрано», 690005 г. Владивосток, ул. Светланская, 150 В.

На товар имеется нотификация.

Спецификации и информация о продукте могут быть изменены без уведомления пользователя. Фактический интерфейс устройства может отличаться от представленного в данном руководстве.